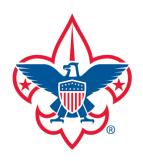

**Trend Chart** 

**Training Summary Report** 

**District Contact Report** 

**Exception Report** 

**Trained Leaders Report** 

**YPT Aging Report** 

**Add Training** 

**Search Training** 

**View Training** 

**Member Training Report** 

Log out

**Questions** 

# my.Scouting Tools

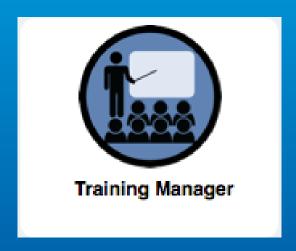

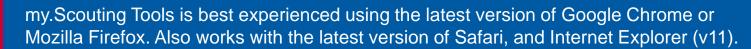

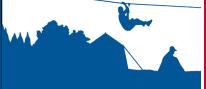

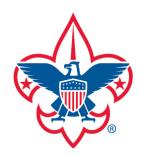

**Trend Chart** 

**Training Summary Report** 

**District Contact Report** 

**Exception Report** 

**Trained Leaders Report** 

**YPT Aging Report** 

**Add Training** 

**Search Training** 

**View Training** 

**Member Training Report** 

Resources

Log out

**Questions** 

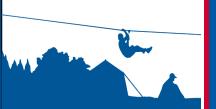

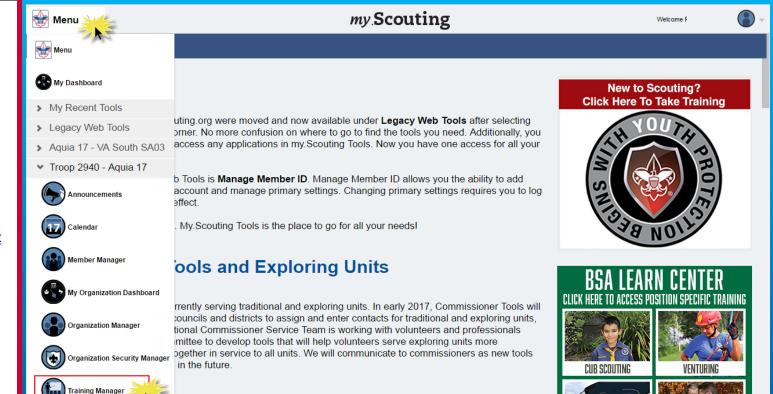

# r Specific Training Released

The Training Manager tool provides the ability for Key 3s at each organization level to view a dashboard of position-trained leader status and youth protection training status. Key 3s can also add training, search training, print member's training certificate(s), and print various reports.

Upon login, select Menu at the top, then Training Manager from the drop-down list.

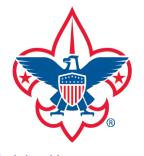

**Trend Chart** 

**Training Summary Report** 

**District Contact Report** 

**Exception Report** 

**Trained Leaders Report** 

**YPT Aging Report** 

**Add Training** 

**Search Training** 

**View Training** 

**Member Training Report** 

Log out

Questions

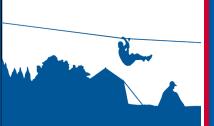

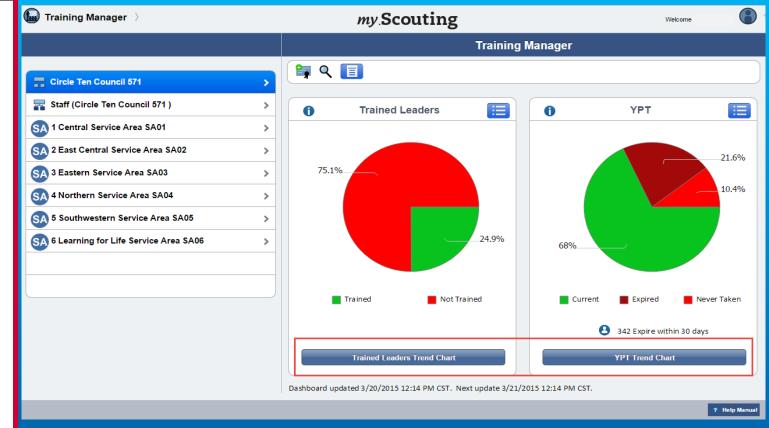

The system displays a dashboard designed to give you a quick look at the "Trained Leaders" and "Youth Protection Training" status in your organization.

A trend chart feature is also available that shows current, prior and combined training trend statistics over a 6 month timeframe of those trained and not trained, and YPT status. To view, select either the Trained Leaders Trend Chart or YPT Trend Chart button at the bottom.

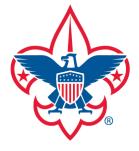

**Trend Chart** 

**Training Summary Report** 

**District Contact Report** 

**Exception Report** 

**Trained Leaders Report** 

**YPT Aging Report** 

**Add Training** 

**Search Training** 

**View Training** 

Member Training Report

Log out

**Questions** 

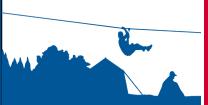

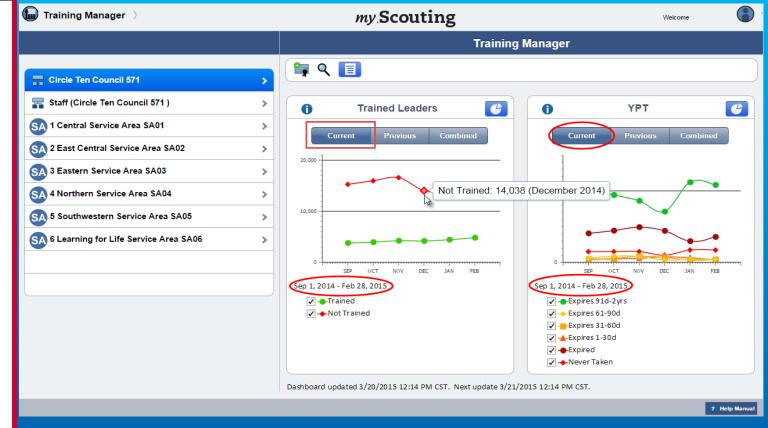

Upon selection, the system defaults to the Current view tab which shows last 6 month statistics of trained leaders and YPT. Previous shows the previous year's statistics in the same 6 month timeframe, and Combined shows both Current and Previous year's trend. Clicking on each endpoint on the chart displays the monthly total. To view certain parameters, simply click in the checkbox to remove and/or add a checkmark which will display those trends.

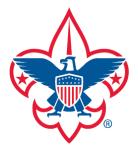

**Trend Chart** 

**Training Summary Report** 

**District Contact Report** 

**Exception Report** 

**Trained Leaders Report** 

**YPT Aging Report** 

**Add Training** 

**Search Training** 

**View Training** 

Member Training Report

Log out

**Questions** 

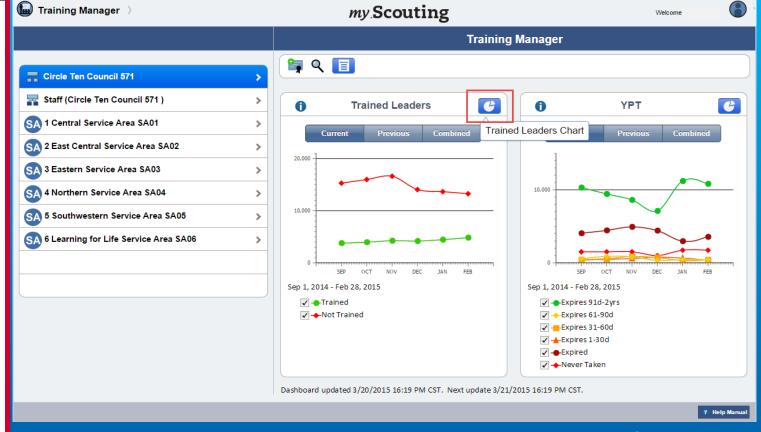

To return to the pie chart view, click the Trained Leader's Chart icon in the upper right corner within either frame.

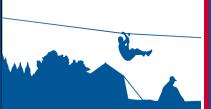

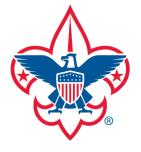

**Trend Chart** 

**Training Summary Report** 

**District Contact Report** 

**Exception Report** 

**Trained Leaders Report** 

**YPT Aging Report** 

**Add Training** 

**Search Training** 

**View Training** 

**Member Training Report** 

Log out

Questions

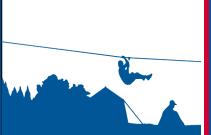

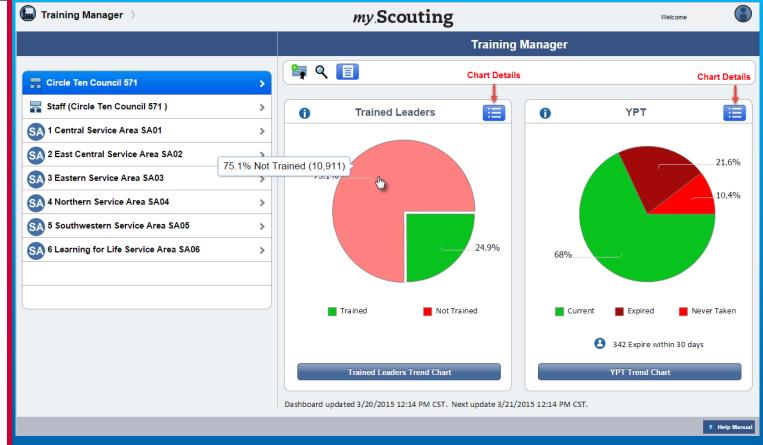

Hovering over the pie charts displays the count and percentage of Trained Leaders and YPT status. You can also click the Chart Details icon in the upper right corner in either frame for additional status details.

**IMPORTANT:** The Trained Leaders dashboard counts the number of <u>leader trained positions</u>, not adults. The YPT dashboard does not <u>count adults registered in IH</u>, PS and AP positions.

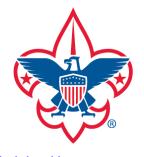

**Trend Chart** 

**Training Summary Report** 

**District Contact Report** 

**Exception Report** 

**Trained Leaders Report** 

**YPT Aging Report** 

**Add Training** 

**Search Training** 

**View Training** 

Member Training Report

Log out

**Questions** 

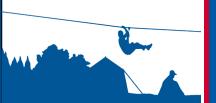

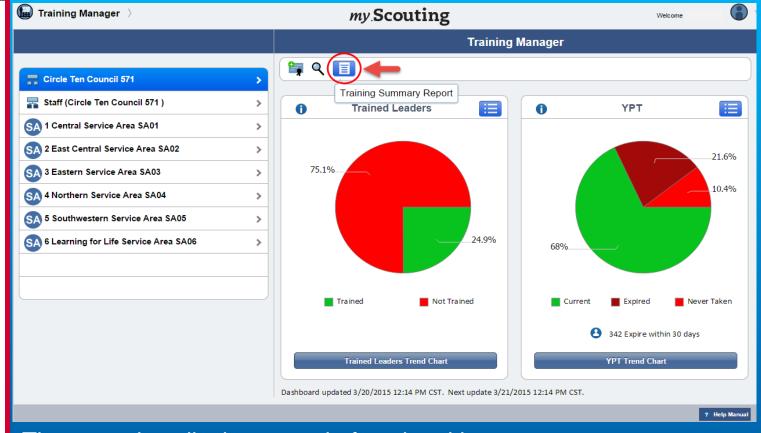

The menu bar displays certain functional icons.

A Training Summary Report icon is only available to Key 3s at the national, region, area, and council level. It generates a total count summary of those who are position trained and not trained, and YPT status at that level.

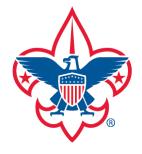

**Trend Chart** 

**Training Summary Report** 

**District Contact Report** 

**Exception Report** 

**Trained Leaders Report** 

**YPT Aging Report** 

**Add Training** 

**Search Training** 

**View Training** 

**Member Training Report** 

Log out

**Questions** 

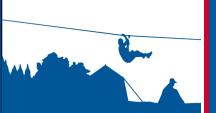

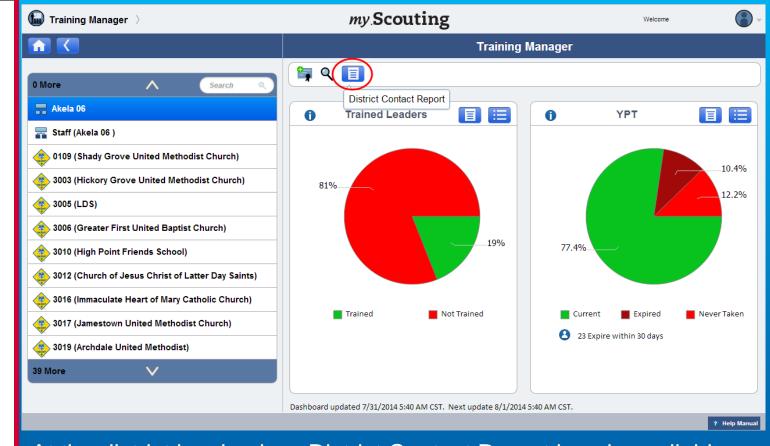

At the district level only, a District Contact Report icon is available. Upon selection, you will be prompted to agree to the export policy, and then a PDF document downloads that identifies the Key 3s in each unit in the district, including contact information and YPT status.

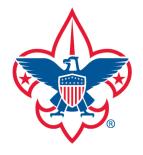

**Trend Chart** 

**Training Summary Report** 

**District Contact Report** 

**Exception Report** 

**Trained Leaders Report** 

**YPT Aging Report** 

**Add Training** 

Search Training

**View Training** 

**Member Training Report** 

Log out

**Questions** 

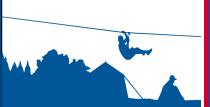

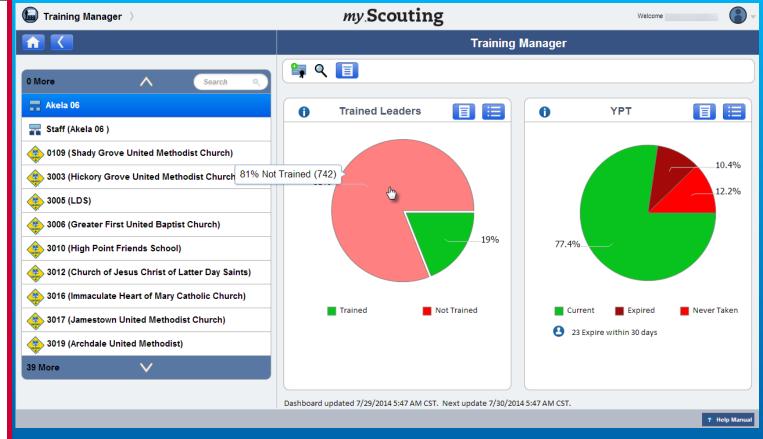

At the district, sub-district, and unit levels, an "exception" report can be generated by clicking in the red areas on the pie charts. It produces a list of only those members who are not position-trained, and those whose YPT have expired or never taken. If you have a role in the district, you can generate this report for the entire district, or you can drill down and select just the district staff (non-unit registrants), or select a specific unit within the district.

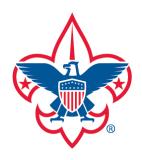

**Trend Chart** 

**Training Summary Report** 

**District Contact Report** 

**Exception Report** 

**Trained Leaders Report** 

**YPT Aging Report** 

**Add Training** 

**Search Training** 

**View Training** 

**Member Training Report** 

Log out

**Questions** 

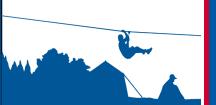

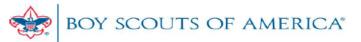

## LEADERS NOT TRAINED REPORT

Council: Old North State Council - 070 Date Generated: 01/10/2014 05:05:14 CST

District: Akela - 06 Generated by: Rodney

Unit: Pack 0109 Shady Grove United Methodist

Church

Count Summary:

Positions Not Trained: 5

#### TRAINING INCOMPLETE

| Name            | Position                    | Additional Training Needed              |
|-----------------|-----------------------------|-----------------------------------------|
| Ryan            | Tiger Cub Den Leader        | C41 Tiger Cub Den Ldr Position Spec Tng |
| <b>Ashley</b> r | Asst. Den Leader            | C42 Cub Scout Den Ldr/Asst Pos Spec Tng |
| Gregory         | Chartered Organization Rep. | D72 Training the Chartered Org Rep      |
| Lori r          | Asst. Den Leader            | C42 Cub Scout Den Ldr/Asst Pos Spec Tng |
| Donna           | Committee Member            | C60 Pack Committee Member Pos Spec Tng  |

-- END OF REPORT--

Above is an example of a Leaders Not Trained Report that lists members in the selected unit who are not position-trained, their current registered position(s), along with the courses needed to be position-trained.

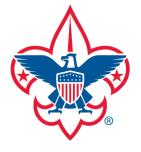

**Trend Chart** 

**Training Summary Report** 

**District Contact Report** 

**Exception Report** 

**Trained Leaders Report** 

**YPT Aging Report** 

**Add Training** 

**Search Training** 

**View Training** 

**Member Training Report** 

Log out

**Questions** 

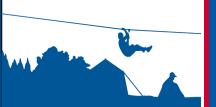

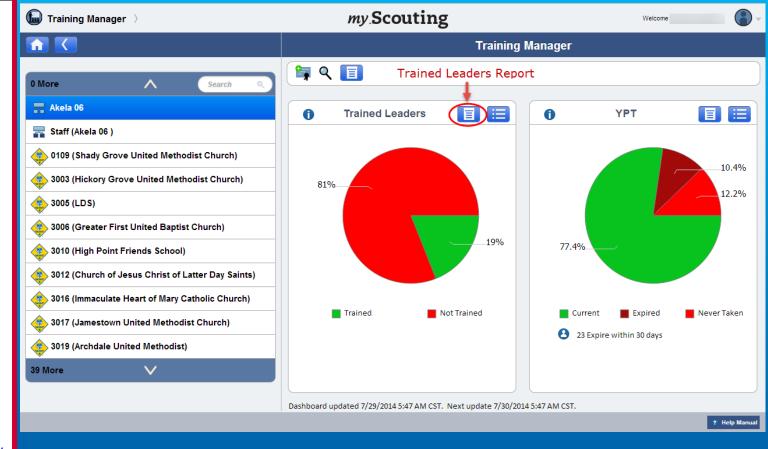

At the district, sub-district and unit levels, a Trained Leaders Report icon is available on the Trained Leaders dashboard. It produces a report of each member's trained leader status in the organization. If you have a role in the district, you can view status for the entire district, or you can drill down and select just the district staff (non-unit registrants), or select a specific unit within the district.

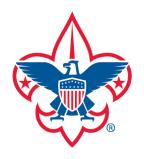

**Trend Chart** 

**Training Summary Report** 

**District Contact Report** 

**Exception Report** 

**Trained Leaders Report** 

**YPT Aging Report** 

**Add Training** 

**Search Training** 

**View Training** 

**Member Training Report** 

Log out

Questions

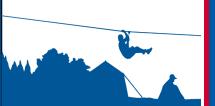

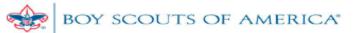

#### TRAINED LEADERS REPORT

Council: Old North State Council - 070 Date Generated: 01/10/2014 05:29:27 CST

District: Akela - 06 Generated by: R

Unit: Pack 3001 Laurel Oak Christian Church

Count Summary:

Positions Not Trained: 6
Positions Trained: 1

#### TRAINING INCOMPLETE

| Name | Position                    | Additional Training Needed              |  |  |  |  |
|------|-----------------------------|-----------------------------------------|--|--|--|--|
| All  | Chartered Organization Rep. | D72 Training the Chartered Org Rep      |  |  |  |  |
|      | Committee Member            | C60 Pack Committee Member Pos Spec Tng  |  |  |  |  |
| Br   | Committee Member            | C60 Pack Committee Member Pos Spec Tng  |  |  |  |  |
|      |                             | Y01 Youth Protection Training           |  |  |  |  |
| Jenn | Webelos Leader              | C61 Webelos Leader/Asst Pos Spec Tng    |  |  |  |  |
| Jere | Committee Chairman          | C60 Pack Committee Member Pos Spec Tng  |  |  |  |  |
| Jas. | Den Leader                  | C42 Cub Scout Den Ldr/Asst Pos Spec Tng |  |  |  |  |
|      |                             | Y01 Youth Protection Training           |  |  |  |  |

#### TRAINING COMPLETE

| Name   | Position  |
|--------|-----------|
| Wilbur | Cubmaster |

-- END OF REPORT--

Above is an example of a Trained Leaders Report. The report lists member's who are not position-trained under the Training Incomplete section, their current registered positions, along with the additional training needed to become position-trained. Members who are position-trained will appear under the Training Complete section.

Remember, positions are counted, not adults.

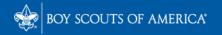

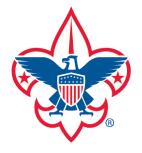

**Trend Chart** 

**Training Summary Report** 

**District Contact Report** 

**Exception Report** 

**Trained Leaders Report** 

**YPT Aging Report** 

**Add Training** 

**Search Training** 

**View Training** 

**Member Training Report** 

Log out

**Questions** 

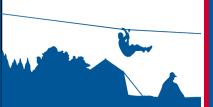

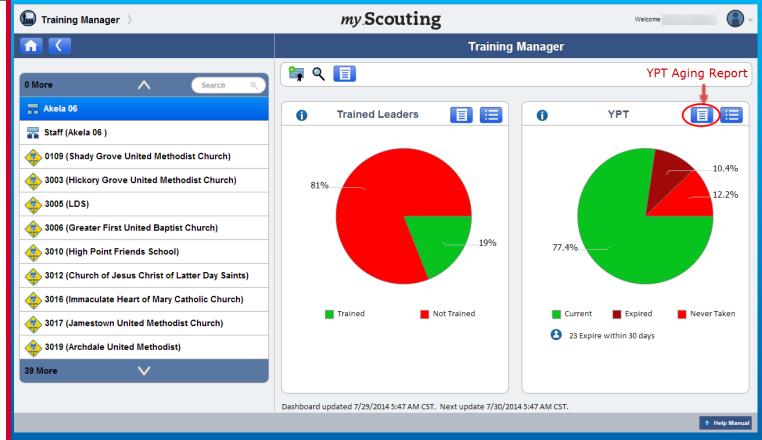

At the district, sub-district, and unit levels, a YPT Aging Report is available on the YPT dashboard for quicker view. If you have a role in the district, you can view status for the entire district, or you can drill down and select just the district staff (non-unit registrants), or select a specific unit within the district. To view the YPT status for each member in the selected organization, select the YPT Aging Report icon.

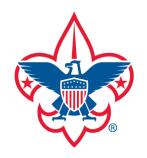

**Trend Chart** 

**Training Summary Report** 

**District Contact Report** 

**Exception Report** 

**Trained Leaders Report** 

**YPT Aging Report** 

**Add Training** 

**Search Training** 

**View Training** 

**Member Training Report** 

Log out

**Questions** 

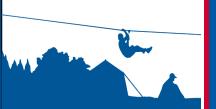

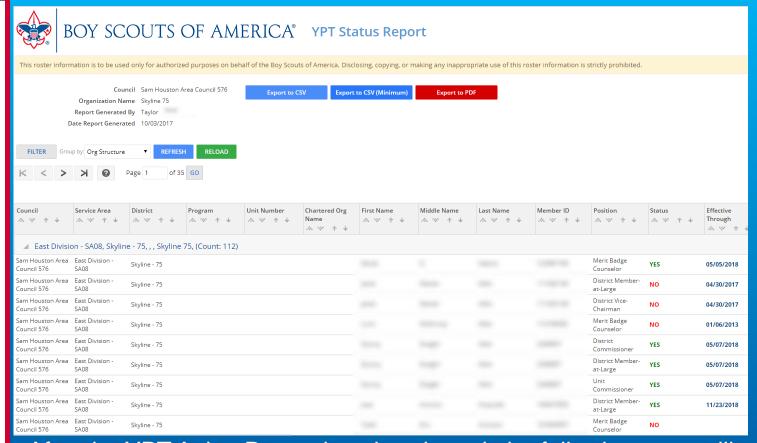

After the YPT Aging Report icon is selected, the following page will appear. This page gives the option to group and sort results based on various fields. The data from this report can also be exported to a CSV or PDF format.

**NOTE:** Data will be exported in the same sort or grouping as appears on the above screen.

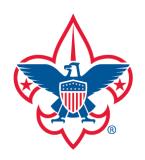

**Trend Chart** 

**Training Summary Report** 

**District Contact Report** 

**Exception Report** 

**Trained Leaders Report** 

**YPT Aging Report** 

**Add Training** 

**Search Training** 

**View Training** 

**Member Training Report** 

Log out

Questions

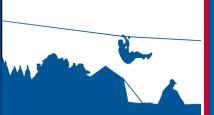

| Α  | 1          | <b>+</b> : : | ×            | f <sub>x</sub> Rep | oort: YPT St | tatus Repo | rt             |               |              |             |             |                                         |            |                                         |                                         |             |                                         |                                         |               |                    |
|----|------------|--------------|--------------|--------------------|--------------|------------|----------------|---------------|--------------|-------------|-------------|-----------------------------------------|------------|-----------------------------------------|-----------------------------------------|-------------|-----------------------------------------|-----------------------------------------|---------------|--------------------|
|    |            |              | _            |                    | _            | _          | _              |               |              |             |             |                                         |            |                                         | _                                       | _           | _                                       | _                                       | _             | _                  |
| 4  | A          | В            | С            | D                  | Е            | F          | G              | Н             | 1            | J           | K           | L                                       | М          | N                                       | 0                                       | Р           | Q                                       | R                                       | S             | Т                  |
| 1  |            | IT Status R  | •            | 11 575             |              |            |                |               |              |             |             |                                         |            |                                         |                                         |             |                                         |                                         |               |                    |
| 2  |            | Sam Housto   |              |                    |              |            |                |               |              |             |             |                                         |            |                                         |                                         |             |                                         |                                         |               |                    |
| 3  |            | tion Name:   |              | -                  |              |            |                |               |              |             |             |                                         |            |                                         |                                         |             |                                         |                                         |               |                    |
| 4  | <u> </u>   | enerated B   |              | 20047              |              |            |                |               |              |             |             |                                         |            |                                         |                                         |             |                                         |                                         |               |                    |
| 5  | рате кер   | ort General  | tea: 10/03/  | 2017               |              |            |                |               |              |             |             |                                         |            |                                         |                                         |             |                                         |                                         |               |                    |
| 7  | This seek  | er informati | ion is to be | aad aab.           | for author   |            |                |               | Dave Cancell | of America  | a Disalasi  |                                         |            |                                         |                                         |             |                                         |                                         |               | a la i la i a a al |
| 8  | This roste | er informati | ion is to be | used only          | for author   | izea purpo | ises on per    | iaii oi the i | Boy Scout    | oi Americ   | a. Disclosi | ng, copying                             | , or makin | g any map                               | propriate t                             | ise or this | roster inio                             | rmation is                              | strictly pro  | mibited.           |
| 9  | district   | cubdictrio   | unittuno     | unitnumb           | chartodor    | firstnama  | middlona       | lastnama      | mambari      | positionn   | icuntourr   | yptexpirat                              | v01cource  | v01comple                               | u01 ovnira                              | v03cource   | v03compl                                | u03ovnira                               | v03eource     | w03comp            |
|    | Skyline -  |              | unittype     | umumb              |              | De         | illiuulellai   | lastilalile   | membern      | Merit Bad   |             | 5/5/2018                                |            |                                         | 5/5/2018                                |             | yozcompi                                |                                         | YO3<br>COUISE | yoscomp            |
| _  | Skyline -  |              |              |                    |              | Jar        | Destroy        | Albert .      | 1.00         | District Me |             | #########                               |            |                                         | ########                                |             |                                         | *************************************** |               |                    |
|    | Skyline -  |              |              |                    |              | Jar        | Declar         | Albert        | 1100         | District Vi |             | *************************************** |            |                                         | **********                              |             |                                         | **********                              |               |                    |
| _  | Skyline -  |              |              |                    |              | Lo         | -              | - Miles       | 1.000        | Merit Bad   |             | 1/6/2013                                |            |                                         | 1/6/2013                                |             | *************************************** |                                         | Y03           |                    |
|    | Skyline -  |              |              |                    |              | Qu         | Description.   | Aller .       | -            | District Co |             | 5/7/2018                                |            |                                         | 5/7/2018                                |             |                                         |                                         | Y03           |                    |
| _  | Skyline -  |              |              |                    |              | Qu         | Design         | Albert .      | -            | District Me |             | 5/7/2018                                |            |                                         | 5/7/2018                                |             |                                         |                                         | Y03           |                    |
|    | Skyline -  |              |              |                    |              | Qu         | Design         | Albert        | -            | Unit Comr   |             | 5/7/2018                                |            |                                         | 5/7/2018                                |             |                                         |                                         | Y03           |                    |
| _  | Skyline -  |              |              |                    |              | Jo:        | Anthony        | Amendia       | 20.00        | District Me |             | ########                                |            |                                         | ########                                |             |                                         |                                         | Y03           |                    |
|    | Skyline -  |              |              |                    |              | То         | No.            | Annual        | 1.00+6       | Merit Bad   |             |                                         | Y01        |                                         |                                         | Y02         |                                         |                                         | Y03           |                    |
|    | Skyline -  |              |              |                    |              | Dia        | Marie          | Berrago.      | 1.000+8      | Merit Bad   |             | **********                              |            | *************************************** | **********                              | Y02         |                                         |                                         | Y03           |                    |
|    | Skyline -  |              |              |                    |              | Co         | Distant        | Austra        | 1.130+6      | Merit Bad   |             | 6/8/2017                                | Y01        | 6/8/2015                                | 6/8/2017                                | Y02         | 6/8/2015                                | 6/8/2017                                | Y03           |                    |
| _  | Skyline -  |              |              |                    |              | Joi        | 100            | Audio         | 200708       | Merit Bad   | NO          | *************************************** |            |                                         | *************************************** |             |                                         |                                         | Y03           |                    |
| 22 | Skyline -  | 75           |              |                    |              | Ka         |                | Barrath       | 100707       | Merit Bad   | NO          | 6/6/2017                                | Y01        | 6/6/2015                                | 6/6/2017                                | Y02         |                                         |                                         | Y03           |                    |
| 23 | Skyline -  | 75           |              |                    |              | Ed         | total          | Banch         | 1.00048      | Merit Bad   | NO          | *************************************** | Y01        | ***********                             | *************************************** | Y02         |                                         |                                         | Y03           |                    |
| 24 | Skyline -  | 75           |              |                    |              | Sh         | 1000           | Bullion       | 1,754000     | Merit Bad   | YES         | *************************************** | Y01        | ***********                             | ************                            | Y02         |                                         |                                         | Y03           |                    |
| 25 | Skyline -  | 75           |              |                    |              | Lin        | Marie          | Balterer      | CONTRACT     | Merit Bad   | NO          | *************************************** | Y01        | *************************************** | *************************************** | Y02         |                                         |                                         | Y03           |                    |
| 26 | Skyline -  | 75           |              |                    |              | Ro         | David          | Second        | DOM: N       | Unit Comr   | YES         | *************************************** | Y01        | *************************************** | *************************************** | Y02         | *************************************** | *************************************** | Y03           |                    |
| 27 | Skyline -  | 75           |              |                    |              | Jol        | -              | Burke         | 1.00149      | Merit Bad   | NO          | *************************************** | Y01        | *************************************** | *************************************** | Y02         |                                         |                                         | Y03           |                    |
| 28 | Skyline -  | 75           |              |                    |              | Da         | blooms         | Burro         | 1.00140      | Merit Bad   | NO          |                                         | Y01        |                                         |                                         | Y02         |                                         |                                         | Y03           |                    |
| 29 | Skyline -  | 75           |              |                    |              | Jol        |                | California    | 1.00040      | Merit Bad   | NO          | *************************************** | Y01        | *************************************** | *************************************** | Y02         |                                         |                                         | Y03           |                    |
| 30 | Skyline -  | 75           |              |                    |              | Jol        |                | California    | 1.200+0      | Unit Comr   | NO          | *************************************** | Y01        | #########                               | ########                                | Y02         |                                         |                                         | Y03           |                    |
| 31 | Skyline -  | 75           |              |                    |              | Do         |                | Cameros       | 1.00+9       | District Me | YES         | 7/3/2018                                | Y01        | 7/3/2016                                | 7/3/2018                                | Y02         |                                         |                                         | Y03           |                    |
| 32 | Skyline -  | 75           |              |                    |              | Ric        | <b>January</b> | Carner        | 1.100+0      | Merit Bad   | YES         | *************************************** | Y01        | #########                               | *************************************** | Y02         |                                         |                                         | Y03           |                    |
| 33 | Skyline -  | 75           |              |                    |              | Da         | done.          | Cody Mor      | 1000000      | Merit Bad   | YES         | ***********                             | Y01        | *********                               | *********                               | Y02         | ########                                | *********                               | Y03           |                    |
|    |            |              |              |                    |              |            |                |               |              |             |             |                                         |            |                                         |                                         |             |                                         |                                         |               |                    |

The CSV export is shown above. Data exported in the CSV format is also able to be sorted and filtered.

**NOTE:** If choosing the "Export to CSV (Minimum)" option, the following fields will be exported: Unit Type, Unit Number, Chartered Organization, First Name, Last Name, Member ID, Is YPT Current, and YPT Expiration Date.

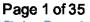

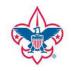

Council Sam Houston Area Council 576

Organization Name Skyline 75 Report Generated By Taylor Date Report Generated 10/03/2017

**YPT Status Report** 

This roster information is to be used only for authorized purposes on behalf of the Boy Scouts of America.

Records: 504

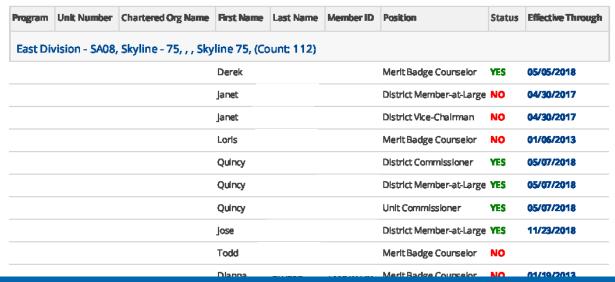

Above is an example of the PDF export, which will download listing each member's YPT status that you may save or print for your records.

**NOTE:** Report reflects recent training submitted. Dashboard data will be reflected in the next scheduled update. Also, the most recent completed YPT training is counted regardless if its Y01, Y02, or Y03 as YPT is credited across programs for the purpose of being trained to be registered.

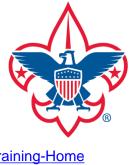

Training-Home

**Trend Chart** 

**Training Summary Report** 

**District Contact Report** 

**Exception Report** 

**Trained Leaders Report** 

**YPT Aging Report** 

**Add Training** 

Search Training

View Training

**Member Training Report** 

Log out

Questions

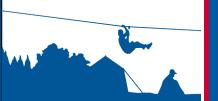

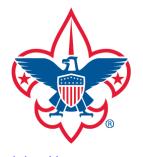

**Trend Chart** 

**Training Summary Report** 

**District Contact Report** 

**Exception Report** 

**Trained Leaders Report** 

**YPT Aging Report** 

**Add Training** 

Search Training

**View Training** 

Member Training Report

Log out

**Questions** 

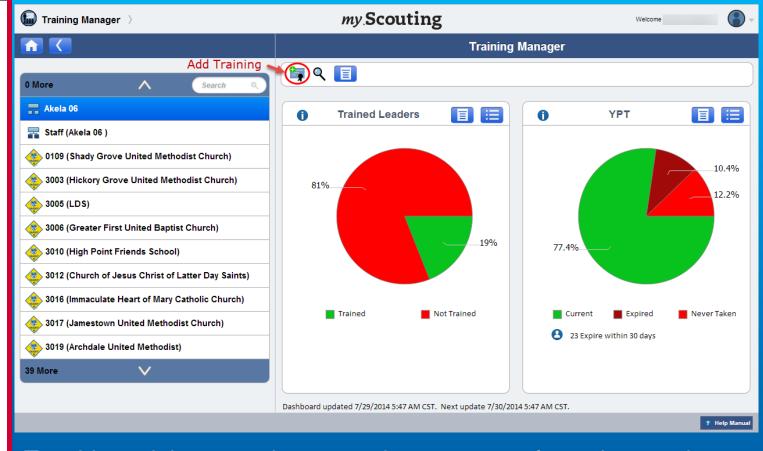

To add a training record to a member or group of members, select an organization in the left column, then select the Add Training icon in the menu bar.

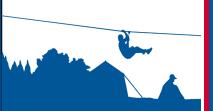

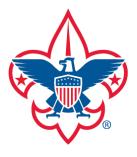

**Trend Chart** 

**Training Summary Report** 

**District Contact Report** 

**Exception Report** 

**Trained Leaders Report** 

**YPT Aging Report** 

**Add Training** 

**Search Training** 

**View Training** 

Member Training Report

Log out

Questions

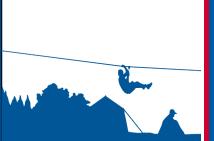

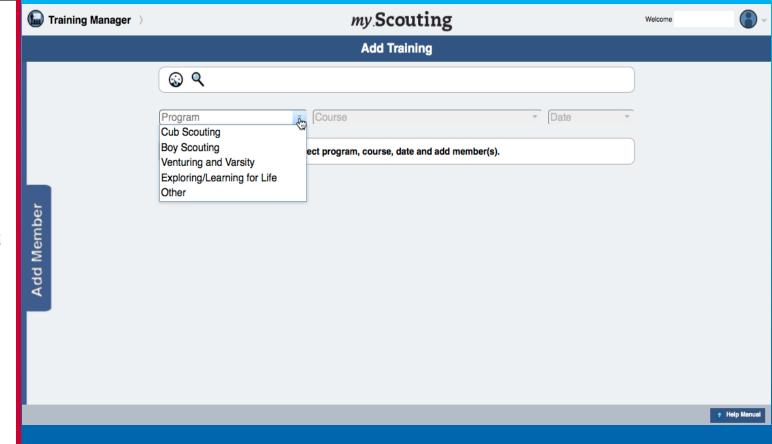

The system will display the Add Training screen where you can select the Program, Course, and Date of the training course to be added.

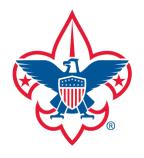

**Trend Chart** 

**Training Summary Report** 

**District Contact Report** 

**Exception Report** 

**Trained Leaders Report** 

**YPT Aging Report** 

**Add Training** 

**Search Training** 

**View Training** 

**Member Training Report** 

Log out

**Questions** 

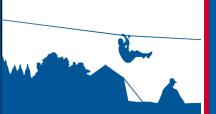

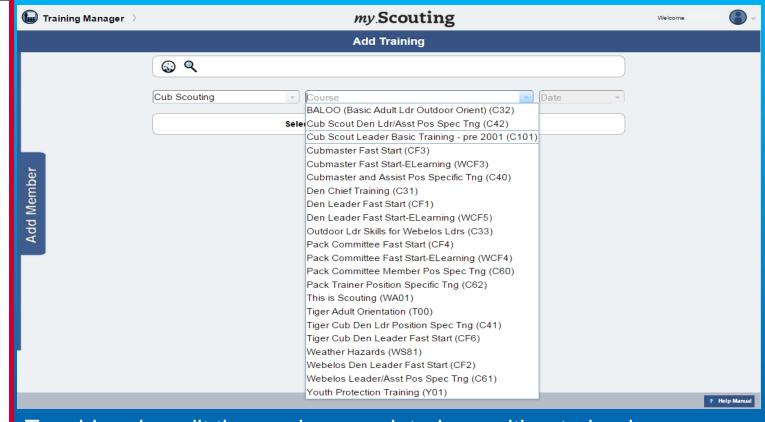

To add and credit those who completed a position-trained course prior to 2001 and be reflected as position-trained in Training Manager, select one of the following in the course list:

- Cub Scout Leader Basic Training pre 2001 (C101)
- Boy Scout Leader Basic Training pre 2001 (S101)
- Varsity Scout Leader Basic Training pre 2001 (V101)

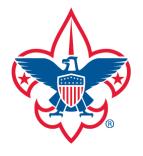

**Trend Chart** 

**Training Summary Report** 

**District Contact Report** 

**Exception Report** 

**Trained Leaders Report** 

**YPT Aging Report** 

**Add Training** 

**Search Training** 

**View Training** 

Member Training Report

Log out

**Questions** 

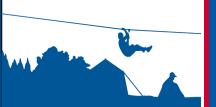

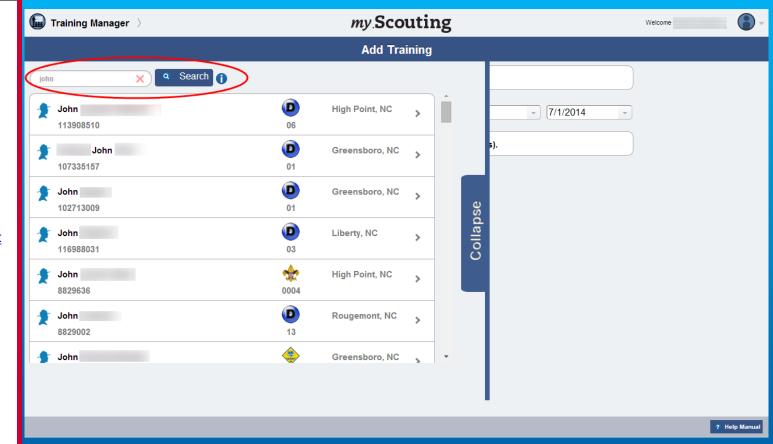

Once a Program, Course, and Date is entered, the system will slide the Add Member bar where you can enter search criteria information. For best results, search by member ID. Member details will display below the search field that are within the selected BSA organization structure. If you have a role in the district, it will search the entire district.

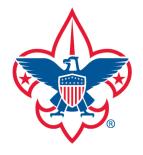

**Trend Chart** 

**Training Summary Report** 

**District Contact Report** 

**Exception Report** 

**Trained Leaders Report** 

**YPT Aging Report** 

**Add Training** 

**Search Training** 

**View Training** 

Member Training Report

Log out

**Questions** 

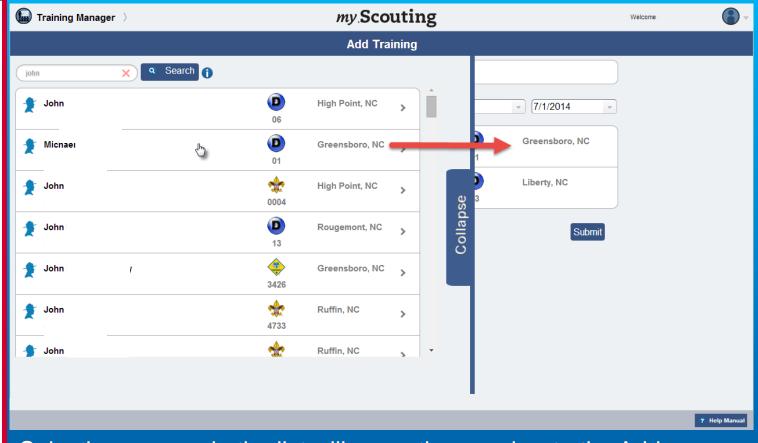

Selecting a name in the list will move the member to the Add Member screen. To move back and forth between the search list and Add Member screens, move your pointer past the blue Collapse bar near the center of the screen.

**REMINDER:** You will not have the ability to update your own record. Another Key 3 administrator will have the authority to update.

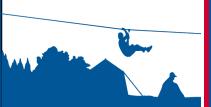

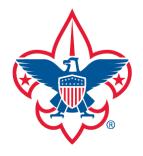

**Trend Chart** 

**Training Summary Report** 

**District Contact Report** 

**Exception Report** 

**Trained Leaders Report** 

**YPT Aging Report** 

**Add Training** 

**Search Training** 

**View Training** 

Member Training Report

Log out

Questions

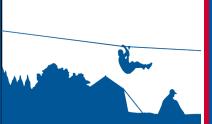

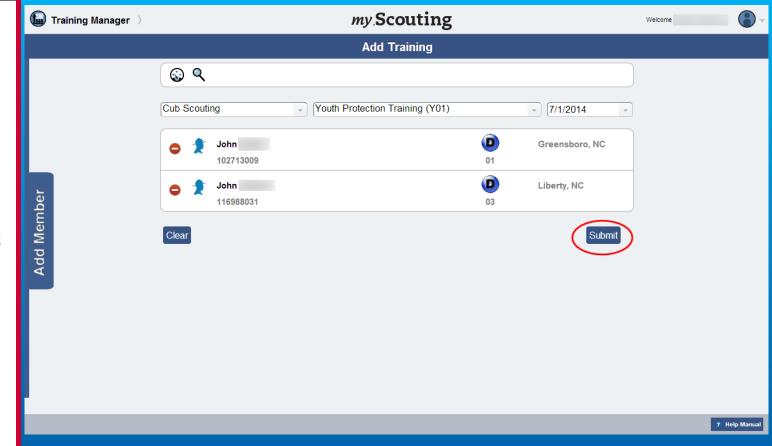

Once you have selected the name(s) you wish to add the training, review the list and then click Submit. If you wish to remove a name from the list before submitting, select the minus symbol next to their names.

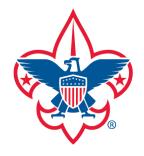

**Trend Chart** 

**Training Summary Report** 

**District Contact Report** 

**Exception Report** 

**Trained Leaders Report** 

**YPT Aging Report** 

**Add Training** 

Search Training

**View Training** 

Member Training Report

Log out

Questions

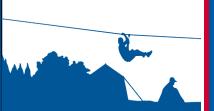

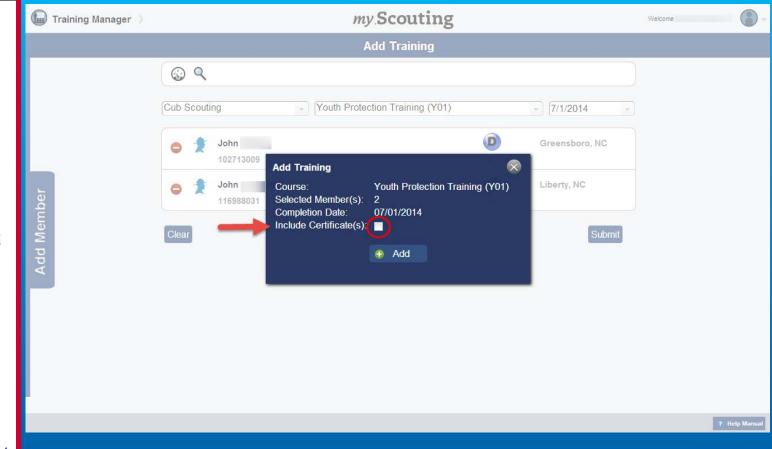

A dialogue box will appear confirming the course to be added, the number of selected member(s), and the date the course was taken. If you'd like to print the training certificate(s) or save a PDF copy, click in the box next to Include Certificate(s) and then click Add.

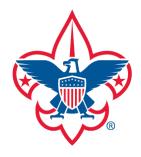

**Trend Chart** 

**Training Summary Report** 

**District Contact Report** 

**Exception Report** 

**Trained Leaders Report** 

**YPT Aging Report** 

**Add Training** 

**Search Training** 

**View Training** 

**Member Training Report** 

Log out

Questions

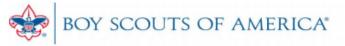

## TRAINING REPORT

Program: Cub Scouting Date Generated: 07/29/2014 03:39:02 CST

Course: Youth Protection Training Generated by: Rod

Completion Date: 07/01/2014 Action: Add Training

| Name      | Member ID | Organization | City,State     |  |
|-----------|-----------|--------------|----------------|--|
| Michael . | 107335157 | Guilford 01  | Greensboro, NC |  |
| John      | 116988031 | Uwharrie 03  | Liberty, NC    |  |

-- END OF REPORT--

A PDF Training Report will download summarizing the details of the course addition applied to each member that you may print or keep for your records. If you selected to include the training certificate, it will follow the summary page that you may also print or save.

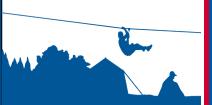

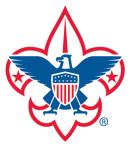

**Trend Chart** 

**Training Summary Report** 

**District Contact Report** 

**Exception Report** 

**Trained Leaders Report** 

**YPT Aging Report** 

**Add Training** 

**Search Training** 

**View Training** 

**Member Training Report** 

Log out

**Questions** 

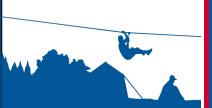

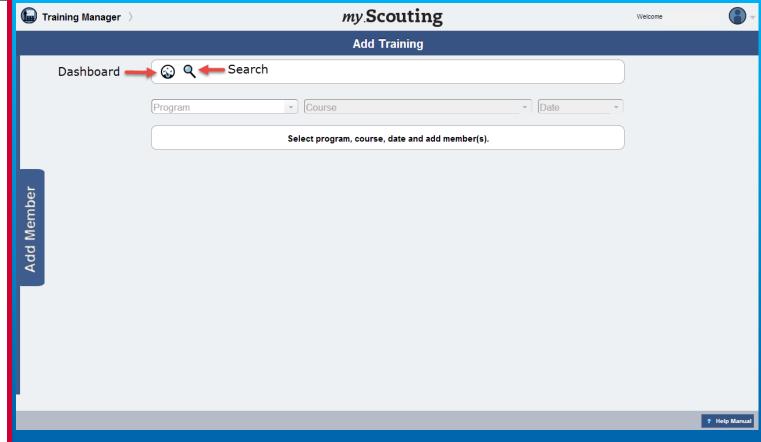

The system will then return to the Add Training screen. You may continue to add training for other members, or return to the dashboard home page by selecting the Training Dashboard icon in the menu bar. Do not use the browser's back button or you will be taken out of *my*. Scouting Tools. A Search Training icon is also available on the menu bar that performs the same functionality as the one on the dashboard landing page.

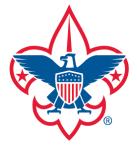

**Trend Chart** 

**Training Summary Report** 

**District Contact Report** 

**Exception Report** 

**Trained Leaders Report** 

**YPT Aging Report** 

**Add Training** 

**Search Training** 

View Training

**Member Training Report** 

Log out

**Questions** 

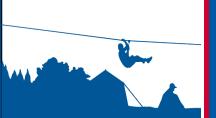

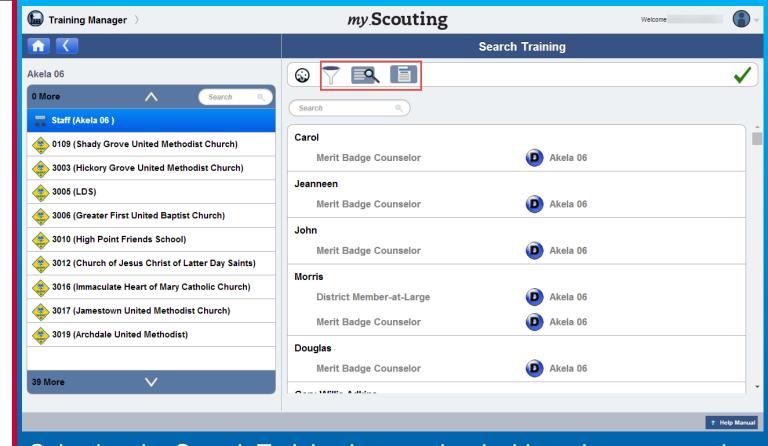

Selecting the Search Training icon on the dashboard page or on the Add Training page displays roster list of members in the selected organization.

**NOTE**: In the menu bar, the Dashboard icon navigates back to the dashboard landing page. The Filter, View Training and Print Member Training Report icons perform an action while in Search Training.

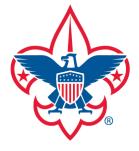

**Trend Chart** 

**Training Summary Report** 

**District Contact Report** 

**Exception Report** 

**Trained Leaders Report** 

**YPT Aging Report** 

**Add Training** 

**Search Training** 

**View Training** 

Member Training Report

Log out

**Questions** 

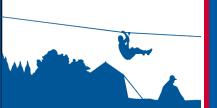

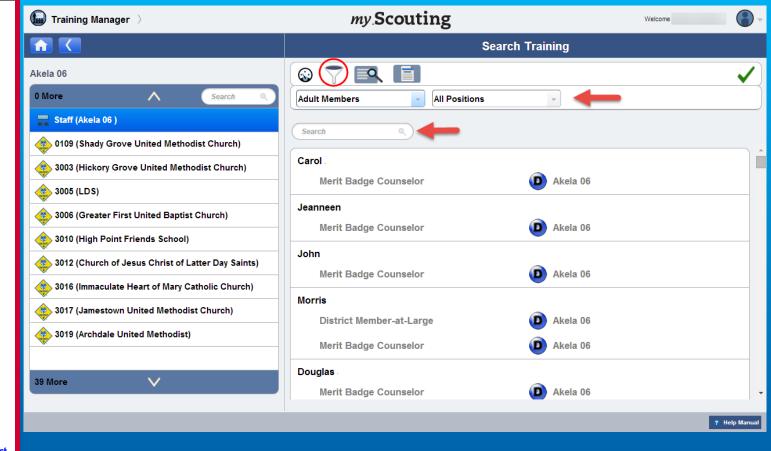

To filter members in the selected organization, click the Filter icon. A new action bar appears where you can filter by Member Type or Position. You can also search by typing a member's name (first, middle, last) in the search field.

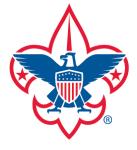

**Trend Chart** 

**Training Summary Report** 

**District Contact Report** 

**Exception Report** 

**Trained Leaders Report** 

**YPT Aging Report** 

**Add Training** 

**Search Training** 

**View Training** 

Member Training Report

Log out

Questions

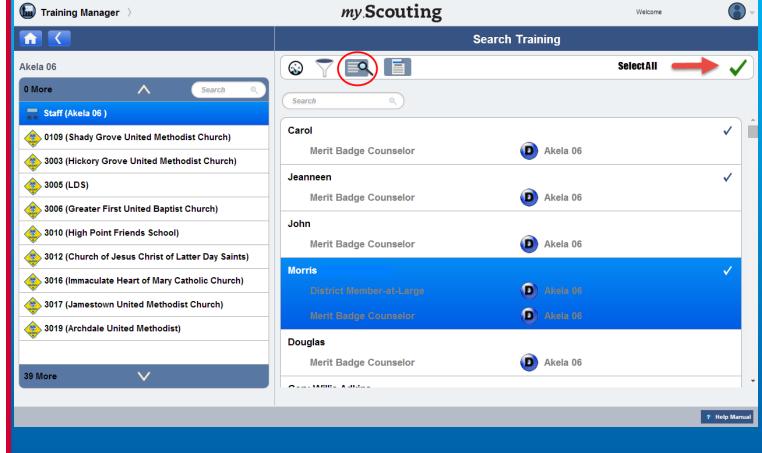

To view details of individual member's training record, select member(s) from the list first, or to select all, click the green checkmark at the top right. Then select the View Training icon.

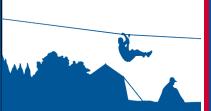

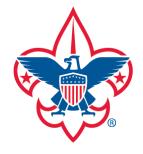

**Trend Chart** 

**Training Summary Report** 

**District Contact Report** 

**Exception Report** 

**Trained Leaders Report** 

**YPT Aging Report** 

**Add Training** 

**Search Training** 

**View Training** 

**Member Training Report** 

Log out

**Questions** 

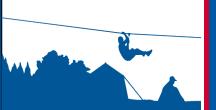

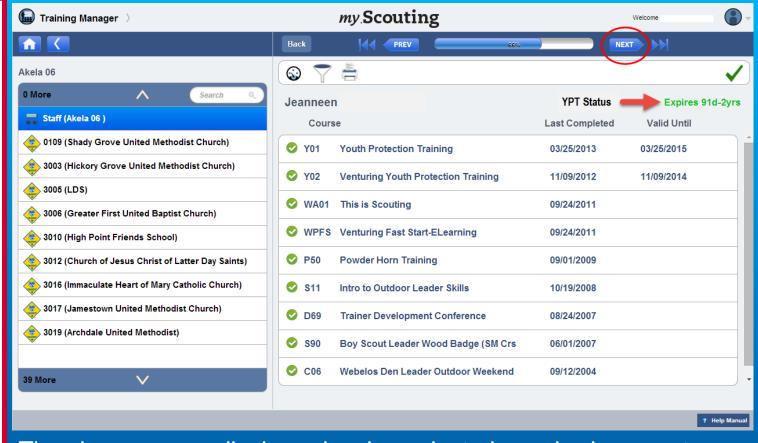

The above screen displays showing selected member's current training history. A green circle with a checkmark next to the course name indicates course is current. The member's YPT status is also displayed near the top. If multiple members are selected, use the NEXT button at the top to navigate to the next selected member.

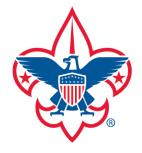

**Trend Chart** 

**Training Summary Report** 

**District Contact Report** 

**Exception Report** 

**Trained Leaders Report** 

**YPT Aging Report** 

**Add Training** 

**Search Training** 

**View Training** 

**Member Training Report** 

Log out

Questions

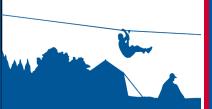

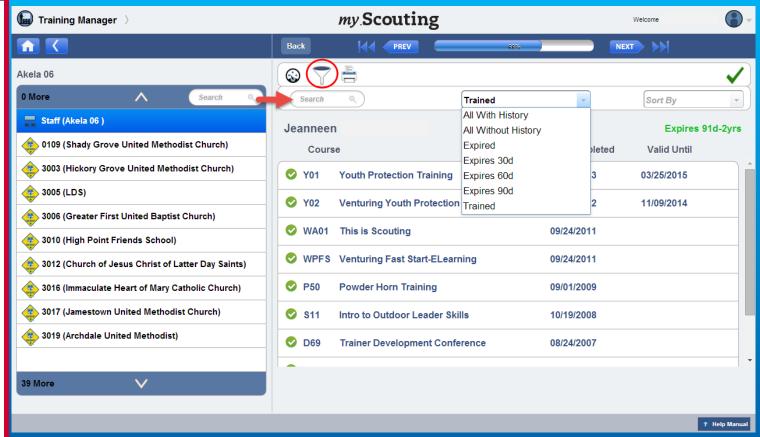

If you wish to filter through member's training courses, select the Filter icon in the menu bar. A new bar appears where you can perform a search; filter courses by trained, all with history, all without history, expired at 30-60-90 day parameters; and sort by course code, course name or last completed. After making your selections the courses will be filtered and appear below the member's name.

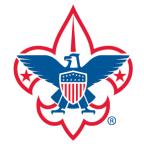

**Trend Chart** 

**Training Summary Report** 

**District Contact Report** 

**Exception Report** 

**Trained Leaders Report** 

**YPT Aging Report** 

**Add Training** 

**Search Training** 

**View Training** 

**Member Training Report** 

Log out

**Questions** 

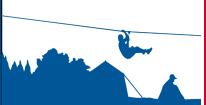

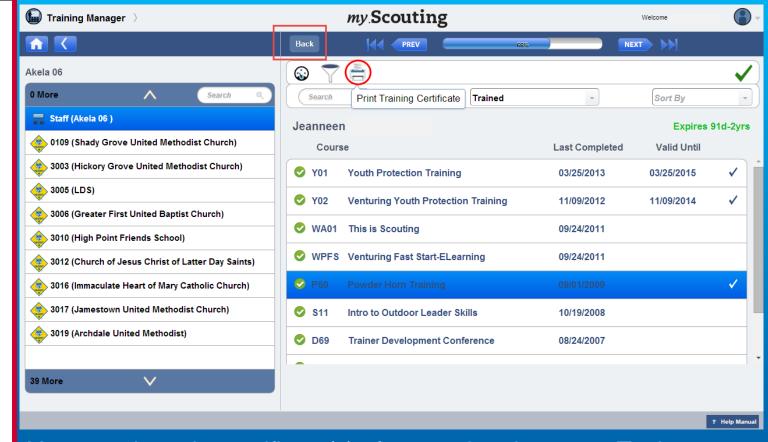

You can also print certificate(s) of a completed course. To do so, select a course individually (or Select All), and then click on the Print icon. A PDF training certificate will download that you can save or print for your records. To return to the Search Training screen, select the Back button above the dashboard icon. Do not use the browser's back button or you will be taken out of *my*. Scouting Tools. Remember, you can return to the Training dashboard landing page at any time whenever you see the Training Dashboard icon.

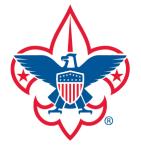

**Trend Chart** 

**Training Summary Report** 

**District Contact Report** 

**Exception Report** 

**Trained Leaders Report** 

**YPT Aging Report** 

**Add Training** 

**Search Training** 

**View Training** 

Member Training Report

Log out

**Questions** 

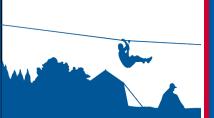

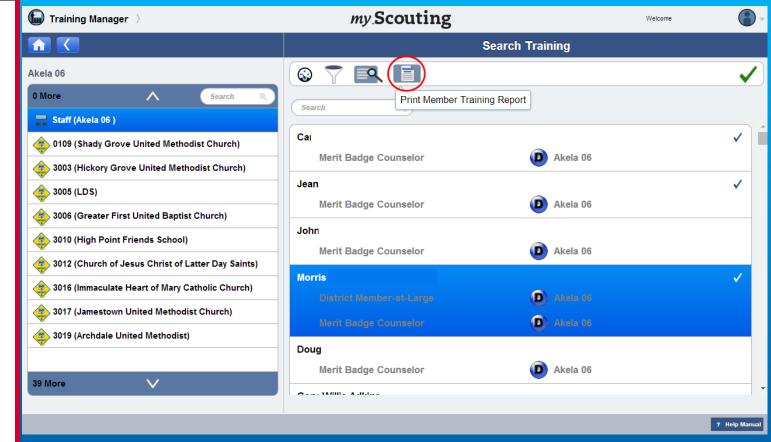

A new Print Member Training Report is available on the Search Training page that lists individual member's current, completed training records and any incomplete position-specific trainings. First, select members in the roster list (or Select All), then select the member training report icon.

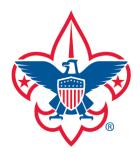

**Trend Chart** 

**Training Summary Report** 

**District Contact Report** 

**Exception Report** 

**Trained Leaders Report** 

**YPT Aging Report** 

**Add Training** 

**Search Training** 

**View Training** 

**Member Training Report** 

Log out

**Questions** 

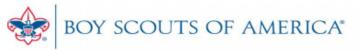

## MEMBER TRAINING REPORT

## **Training Details**

Name: Carol Date Generated: 07/29/2014 04:23 PM CST

Position: Merit Badge Counselor Generated by: Rod

YPT Status: Expired

Organization: Akela 06

### TRAINING INCOMPLETE

| Position              | Additional Training Needed            |
|-----------------------|---------------------------------------|
| Merit Badge Counselor | D76 Merit Badge Counselor Orientation |

## TRAINING COMPLETE

| Course Code | Course Description        | Last Completed | Valid Until |
|-------------|---------------------------|----------------|-------------|
| Y01         | Youth Protection Training | 3/10/2011      | 3/10/2013   |

A PDF document downloads with a summary page followed by each selected member's training information.

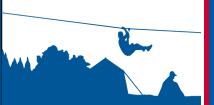

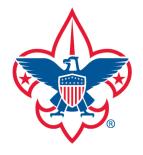

**Trend Chart** 

**Training Summary Report** 

**District Contact Report** 

**Exception Report** 

**Trained Leaders Report** 

**YPT Aging Report** 

**Add Training** 

**Search Training** 

**View Training** 

**Member Training Report** 

Log out

Questions

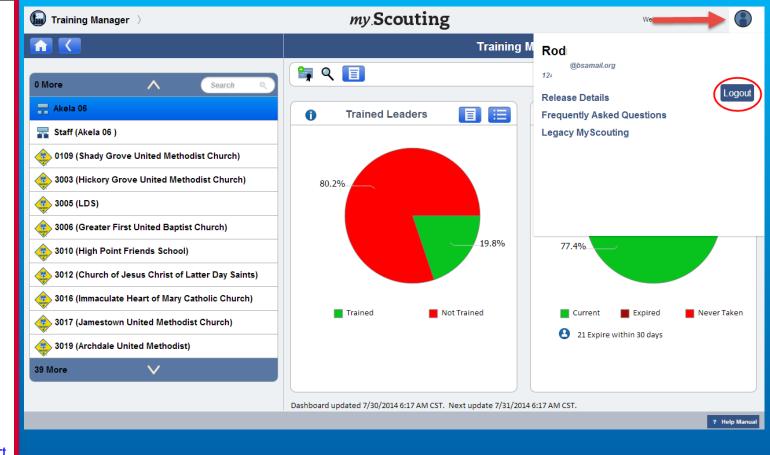

To log out of my. Scouting at any time, click on the icon located at the top right corner and select Logout.

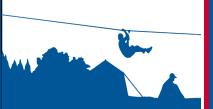

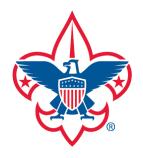

**Trend Chart** 

**Training Summary Report** 

**District Contact Report** 

**Exception Report** 

**Trained Leaders Report** 

**YPT Aging Report** 

**Add Training** 

**Search Training** 

**View Training** 

**Member Training Report** 

Log out

**Questions** 

For questions or concerns regarding the Training Manager tool, please contact the Member Care Contact Center at: <a href="mailto:myscouting@scouting.org">myscouting@scouting.org</a>

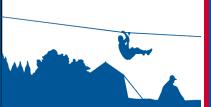